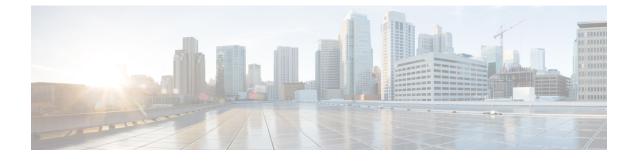

# **Installing the Cisco Modeling Labs Client**

- Installing the Cisco Modeling Labs Client, page 1
- Cisco Modeling Labs Client Requirements, page 2
- Downloading Cisco Modeling Labs Client, page 2
- Complete Your Installation, page 5

## Installing the Cisco Modeling Labs Client

The Cisco Modeling Labs client is a powerful cross-platform user interface for creating and editing topologies and simulating those topologies on the Cisco Modeling Labs server. You can quickly create and edit complex topologies by using a graphical point-and-click editor. You can also interact directly with your running simulations from the user interface.

The purpose of this guide is to help you get the Cisco Modeling Labs client up and running as quickly as possible. For additional information regarding your specific client installation needs, refer to the following documents:

- Cisco Modeling Labs Corporate Edition User Guide, Release 1.3—Identifies the user interface and user tasks in greater detail.
- Release Notes for Cisco Modeling Labs Corporate Edition, Release 1.3—Identifies known issues and workarounds.
- *Cisco Modeling Labs Release 1.3 Online Help*—Identifies the user interface and user tasks within the Cisco Modeling Labs Client.

# **Cisco Modeling Labs Client Requirements**

| Requirement      | Description           |
|------------------|-----------------------|
| Operating System | Any of the following: |
|                  | Microsoft Windows     |
|                  | • Windows 7           |
|                  | • Windows 8 or        |
|                  | • Windows 10          |
|                  | • OS X 10.8 or later  |
| Memory (RAM)     | 500 MB                |
| Disk Space       | 200 MB                |

Table 1: Hardware Requirements

#### **Table 2: Software Requirements**

| Requirement | Description                                                                                                    |
|-------------|----------------------------------------------------------------------------------------------------|
| Browser     | Any of the following:                                                                                                    |
|             | Google Chrome 33.0 or later                                                                                                    |
|             | • Internet Explorer 10.0 or later. See note below.                                                                                                    |
|             | Mozilla Firefox 28.0 or later                                                                                                    |
|             | • Safari 7.0 or later                                                                                                    |
|             | <b>Note</b> Internet Explorer is not supported when using the AutoNetkit visualization functionality, Live Visualization functionality, browser-based editor or the User Workspace Management interface. See the Cisco Modeling Labs Corporate Edition User Guide, Release 1.3 for more information. |

## **Downloading Cisco Modeling Labs Client**

Cisco Modeling Labs client software is included within the Cisco Modeling Labs server deployment. Users with provisioned project accounts may download and install the client software onto their workstations.

#### **Before You Begin**

• Ensure that you know the appropriate IP address or hostname for the Cisco Modeling Labs server.

• Ensure that you know the download location for the applicable Cisco Modeling Labs client.

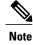

It is possible to have previous versions of the Cisco Modeling Labs client installed. Parallel installations are supported provided that each client version is installed in a separate and distinct directory location.

• Ensure that you have a project account configured.

**Step 1** Open a web browser, enter the IP address or hostname for the Cisco Modeling Labs server, and include /download, as shown in the following figure.

Figure 1: Cisco Modeling Labs Client Software Files

( ) 172.23.175.89/download/

### Index of /download

| Name                                      | Last modified Size Description       |
|-------------------------------------------|--------------------------------------|
| Parent Directory                          | -                                    |
| CML-1.3.0-39-setup 32.exe                 | 2017-03-10 05:18 161M                |
| CML-1.3.0-39-setup 64.exe                 | 2017-03-10 05:18 164M                |
| CML-1.3.0-39.dmg                          | 2017-03-10 05:18 284M                |
| VIRL CLIENTS-0.10.28.7-py2-none-any.rev 9 | 22f08dc.bin.whl 2017-03-10 05:11 25M |

Apache/2.4.18 (Ubuntu) Server at 172.23.175.89 Port 80

Three files are available for download:

- The .exe file for 32-bit Windows.
- The .exe file for 64-bit Windows.
- The .dmg package for OS X.
- **Note** Java is pre-packaged in the client installation; therefore, you only have to ensure that you download the correct version .exe file to match your operating system version.

419155

**Step 2** Alternatively, you can enter the applicable IP Address in your Web browser, which will return the initial splash screen from which the applicable client download may be selected, as shown:

Figure 2: Cisco Modeling Labs Server Main Menu

| cisco                     |                   |
|---------------------------|-------------------|
| CML Server                |                   |
| System Operations         | Documentation     |
| User Workspace Management | API Documentation |
| CML GUI Clients           |                   |
| Cisc                      | co   Trademark    |

**Step 3** Click the file that is appropriate for your operating system and hardware to start the download.

#### What to Do Next

See the following sections Windows Installation Process, on page 4 and OS X Installation Process, on page 5 for more information.

## **Windows Installation Process**

- **Step 1** After the selected .exe file has finished downloading, click **Run** to start the Cisco Modeling Labs client installation.
- **Step 2** In the Cisco Modeling Labs Setup wizard, click Next.
- **Step 3** Review the license agreement and click **I** Agree.
- **Step 4** In the Choose Install Location screen, click Browse to navigate to a new location or click Next to choose the default location.
- **Step 5** In the **Choose Start Menu Folder** screen, choose the default, **Cisco Modeling Labs**, or enter a name for the start menu folder and click **Next**.
- **Step 6** In the **Installation Type** screen, accept the defaults for **Create Start Menu shortcuts** and **Create Desktop shortcut** or uncheck the applicable check box or check boxes and click **Install**. The installation process begins.
- **Step 7** When the installation completes, click **Finish**.

### **OS X Installation Process**

| Step 1 | After the selected .dmg package is downloaded, open it.                                                |
|--------|----------------------------------------------------------------------------------------------------|
| Step 2 | (Optional) Rename the folder as Cisco Modeling Labs.                                                   |
| Step 3 | Click the Cisco Modeling Labs folder and drag and drop it into the Applications folder.                |
| Step 4 | (Optional) Drag the CML.app button from the Applications > Cisco Modeling Labs folder to your desktop. |
| Step 5 | Double-click the CML.app button to launch the Cisco Modeling Labs client.                              |

## **Complete Your Installation**

To complete your installation, complete the following steps:

Step 1 In the License Agreement dialog box, click Agree. Step 2 In the Welcome to Cisco Modeling Labs dialog box, enter the following details: • Server: IP address of the Cisco Modeling Labs server. Note This is the user account that the administrator created for the user on the Cisco Modeling Labs server. • Username: Username for the user account. • Password: Password for the user account. Step 3 In the Secure Storage dialog box, click Yes to set up master password recovery. When the Secure Storage feature is used for the first time, it generates a master password that is used to encrypt data. In the future, this same master password will be required to retrieve the data from secure storage. If the master password becomes unavailable, the Secure Storage feature provides optional support for password recovery. Step 4 In the **Password Recovery Setup** dialog box, specify questions and answers required for future password recovery. The Cisco Modeling Labs client opens.

I

٦